## HOW TO UPDATE ADVISORY PAGE

### Logging into OmniUpdate OU Campus

- 1. Open a web browser (e.g. Microsoft Edge, Mozilla Firefox, Google Chrome, Apple Safari) of your choice.
- 2. Enter the URL [www.fau.edu/advisory](http://www.fau.edu/advisory) in the address bar.
- 3. Scroll down to the bottom of the page and click on the copyright symbol © located in the footer.

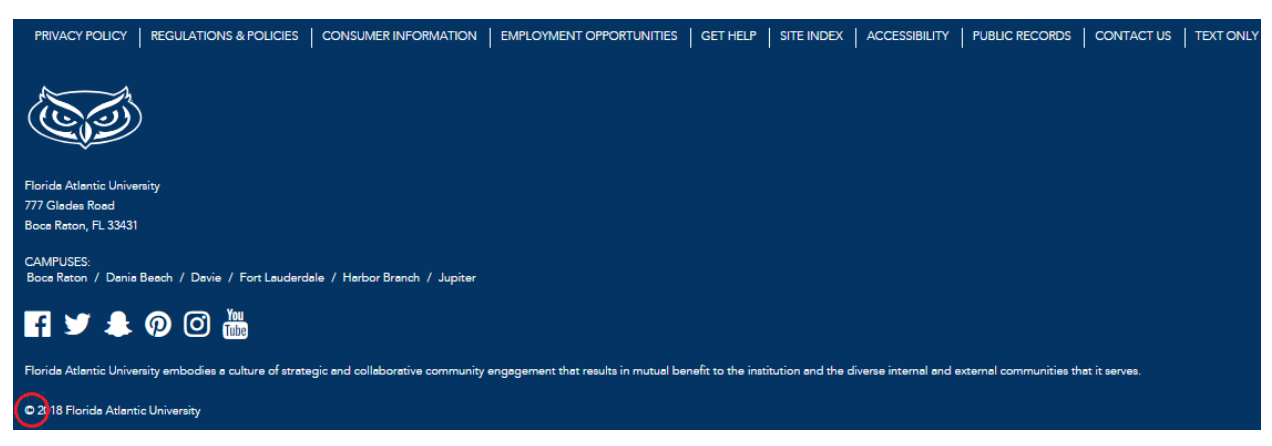

4. Log into the Central Authentication Service (CAS) for OU Campus.

#### *<u>ASCampus</u>*

# **LOGIN TO OU CAMPUS**

Sign in with your FAUNet ID

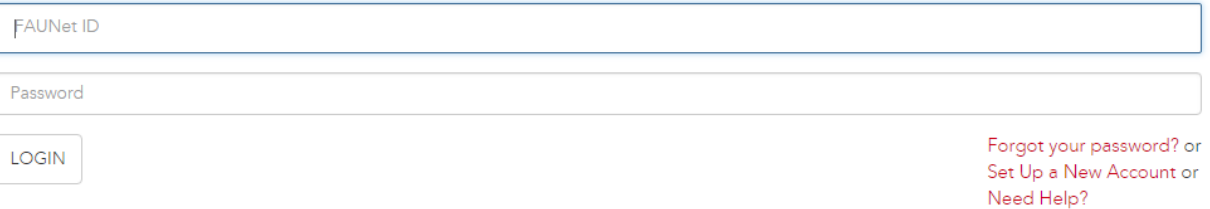

## Editing the Advisory Page

After logging into OU Campus:

1. Click on the green 'Edit' button to edit the page.

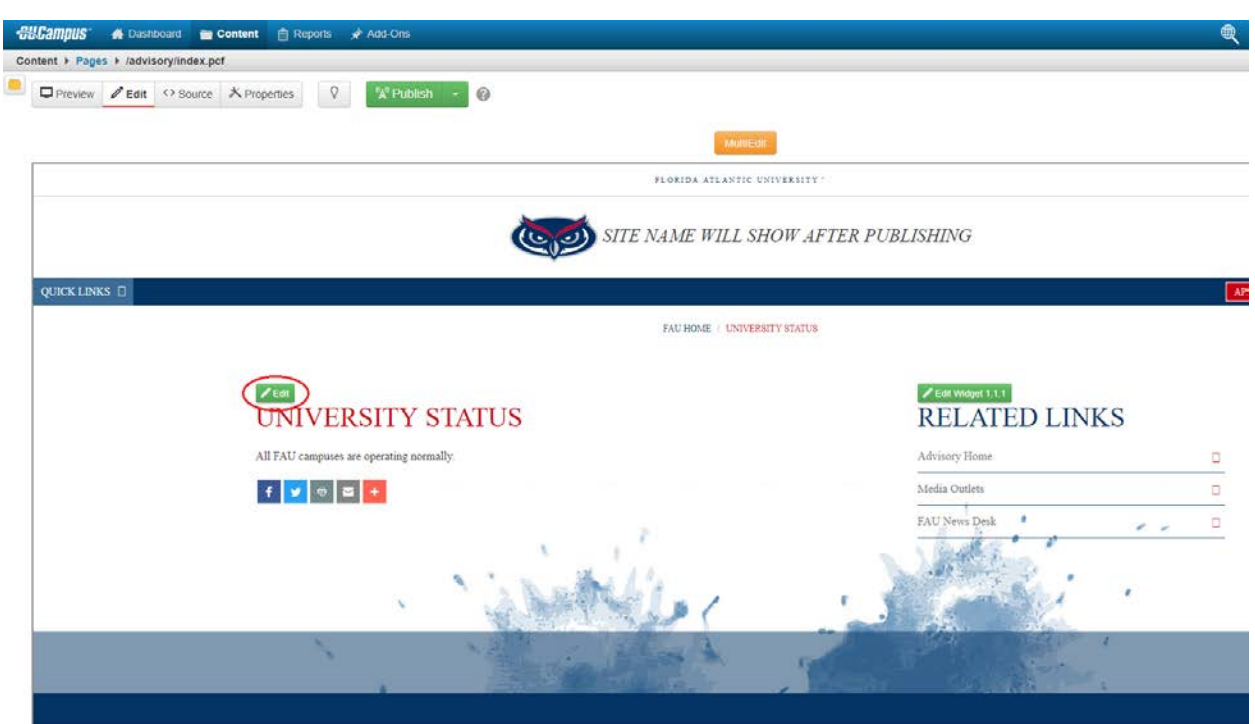

2. Type or paste your page edits, and style using the tool bar.

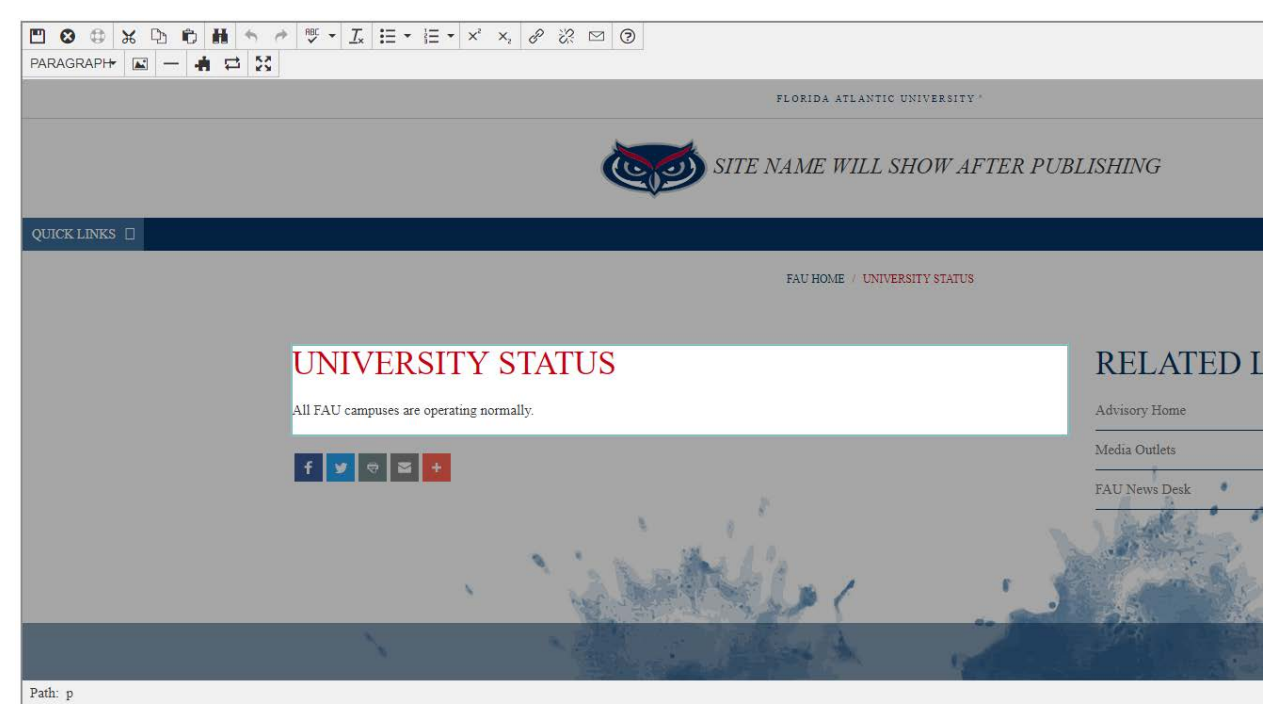

3. When your edits are done, click on 'Save and Exit'  $\Box$  in the tool bar.

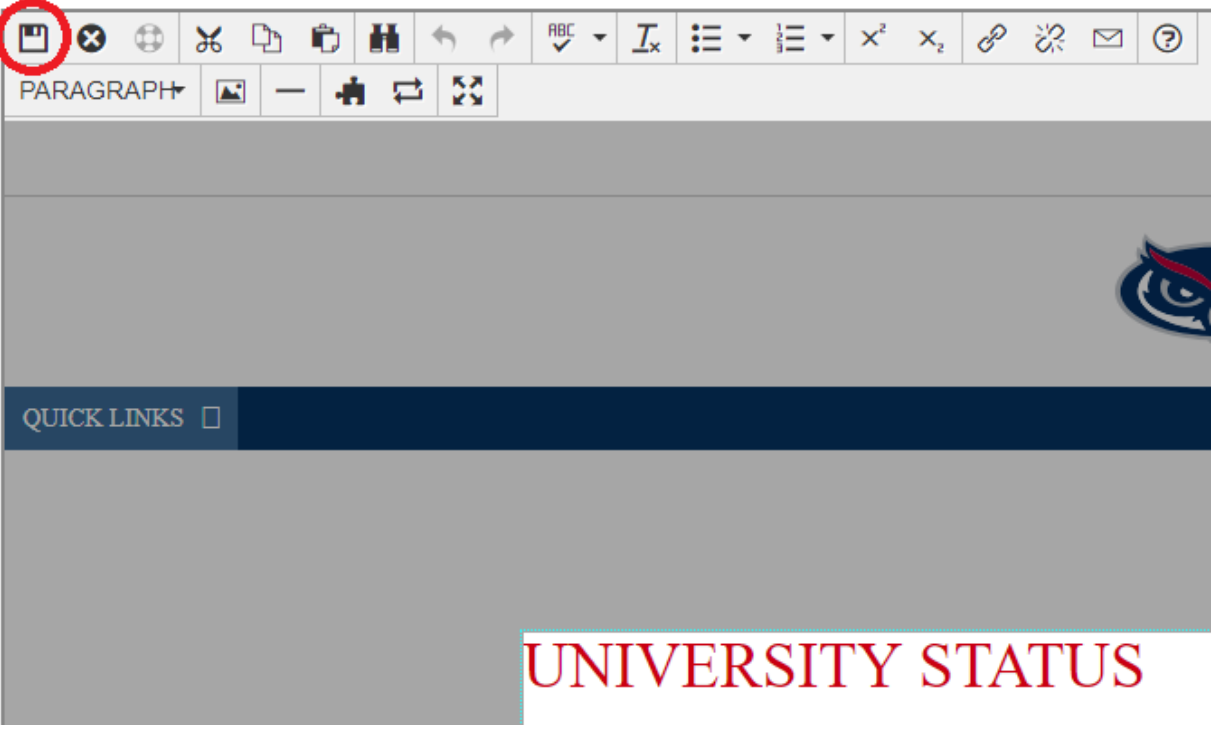

4. After saving, you should receive a message at the bottom showing that the save was successful.

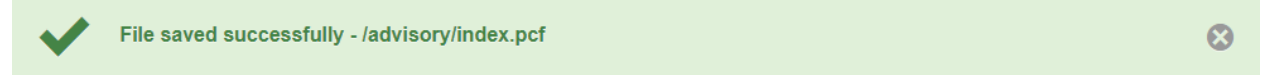

5. Review your changes in the preview.

ľ

6. If everything looks good, click on the 'Publish' button above the preview window.

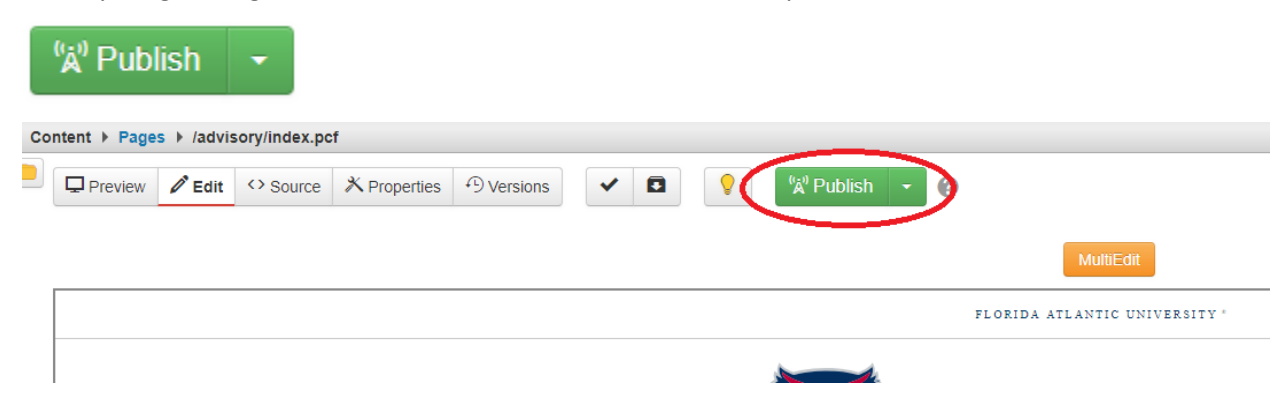

7. The publish dialog box will pop up; here, you may perform spell check, link check and

**Publish** 

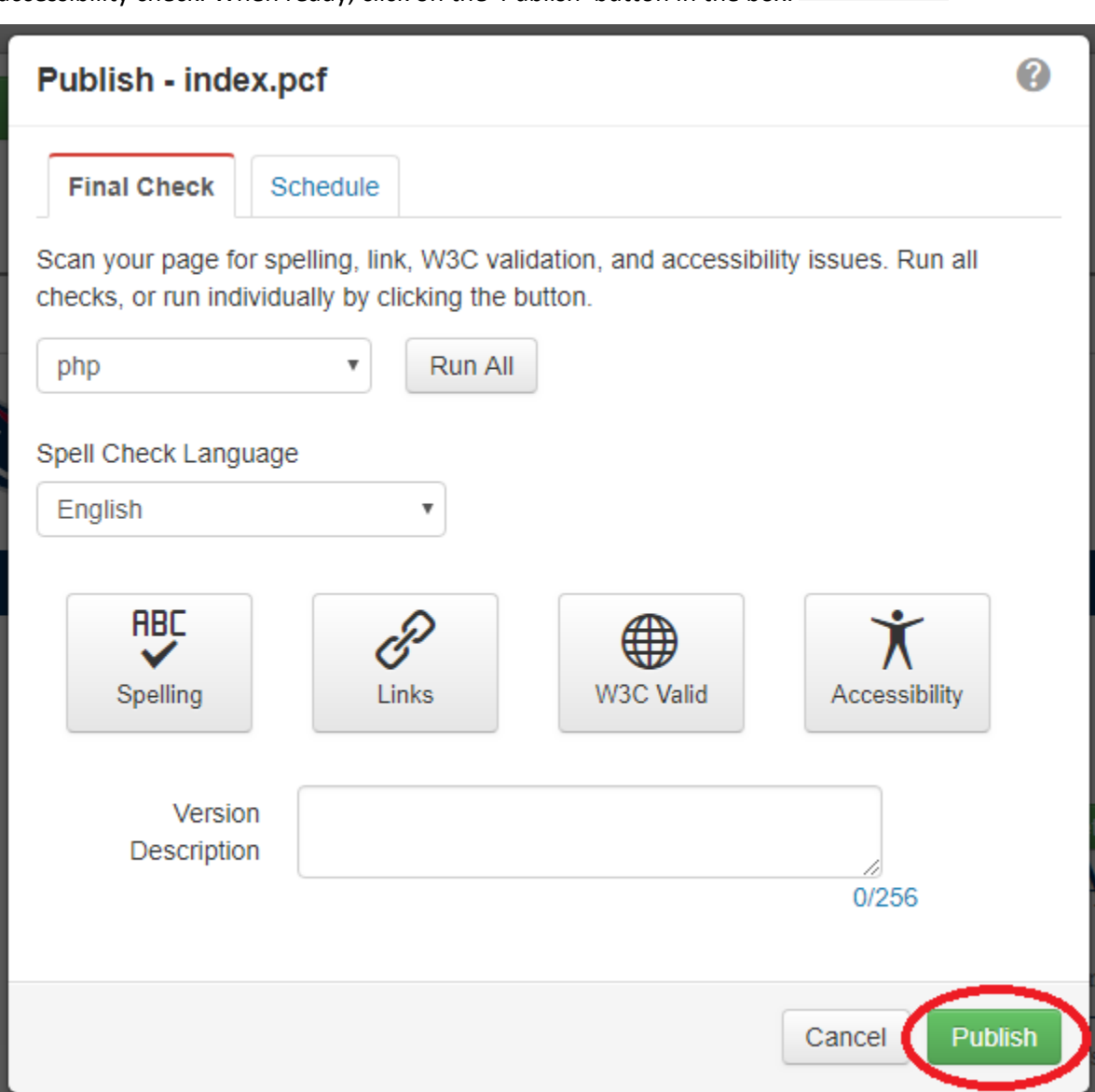

accessibility check. When ready, click on the 'Publish' button in the box.

8. After publishing, you should receive a message at the bottom showing that the page was

published successfully. You may view it in a new window by clicking on the link.

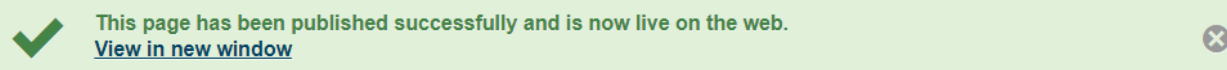